## **Creating Custom Graphics For Your Hello Totem Using Canva**

If you're using our Hologram Hello Totem, you might want to know how to create custom graphics and photos for your next festival.

Make sure you refer to our **Hello Totem User [Manual](https://cdn.shopify.com/s/files/1/0549/7117/0888/files/Hello_Totem_Manual_Updated_12-29_FULL_MANUAL.pdf?v=1672326308) for instructions on how to find and** download our beta app. Our official Hello Totem app is currently still in production and is scheduled to be launching soon. Thank you for your patience and support!

## **What is Canva and why?**

Canva is a free-to-use online graphic design tool. Currently, the format required for uploading graphics onto your Hologram Hello Totem is MP4 video (.mp4). Canva allows you to easily design your own graphics (especially if you have a GIF Animation) and export as MP4 video. Canva also allows you to convert files into the appropriate format for uploading. Canva is also available on Mobile so you can create graphics from your phone!

If you don't need to design your own graphic but have an image (JPEG or PNG) on your camera roll, or even a video that is on your camera roll that doesn't need to be edited, they can be transferred to the totem as is.

## **How to Make Custom Graphics using Canva**

- 1. Open [Canva](https://www.canva.com/) on your desktop or mobile device. <https://www.canva.com/> a. You must create a free account to use Canva.
- 2. At the top right-hand corner, select "Create a design"

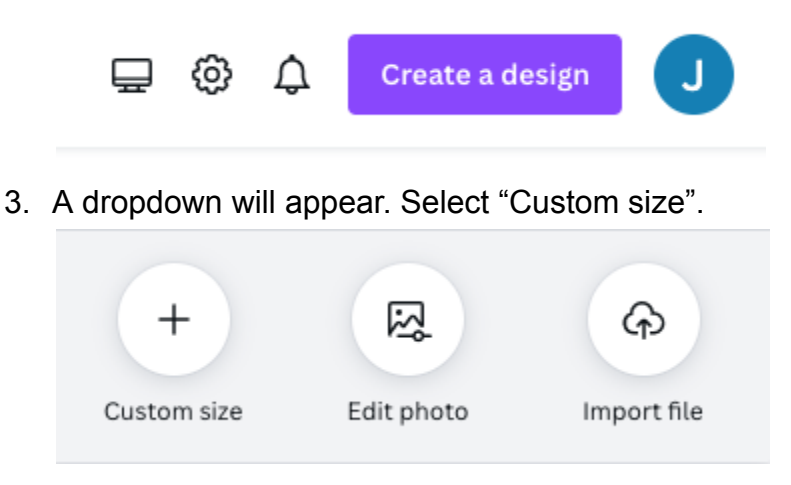

4. Width and Height should be "1080 px". This will create a square image that is big enough to support high-resolution graphics. Select "Create a new design".

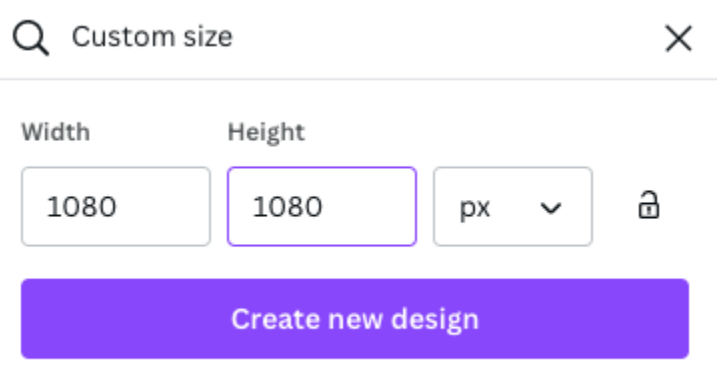

- 5. You may now upload any photos, videos, GIFs, logos, etc. or create your own graphics from scratch using Canva's tools.
- 6. Please note that the fan is a circle, so anything outside of the circle will be cut off and not appear on your fan. Example:

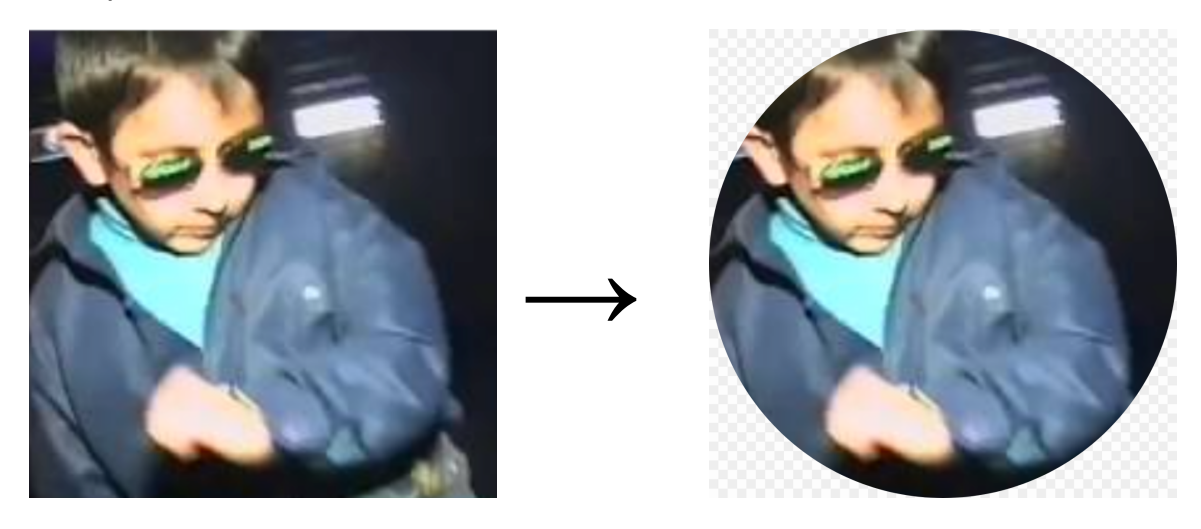

7. Please refer to this image as a general guide for where you should place images / text to ensure they will be visible on your fan.

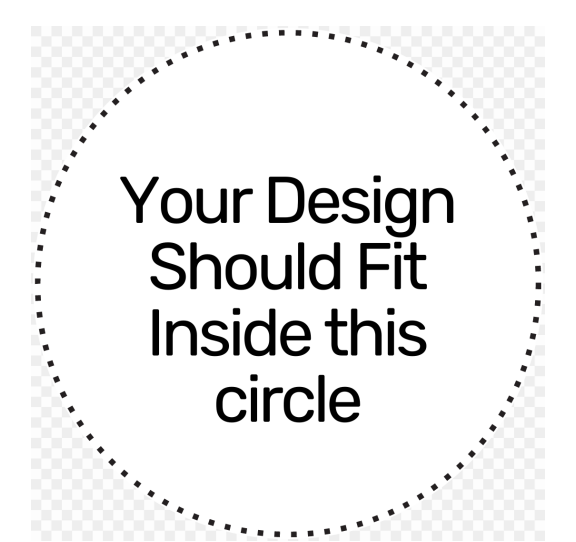

- 8. Tip: You can curve text to make it fit into the circle.
	- a. Select your Text
	- b. At the top toolbar, select "Effects"

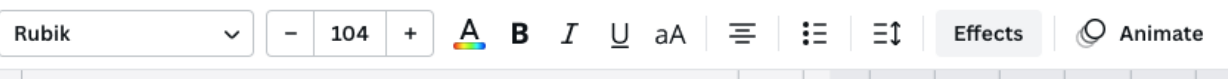

c. Under "Shape", select "Curve" and adjust accordingly.

Shape

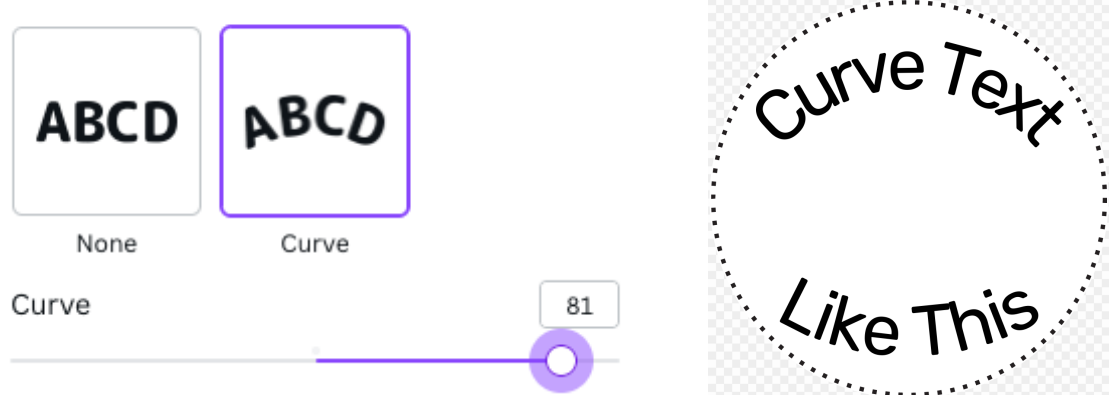

9. Tip: You don't need to set up a transparent background, your fan will assume black backgrounds are transparent.

Example

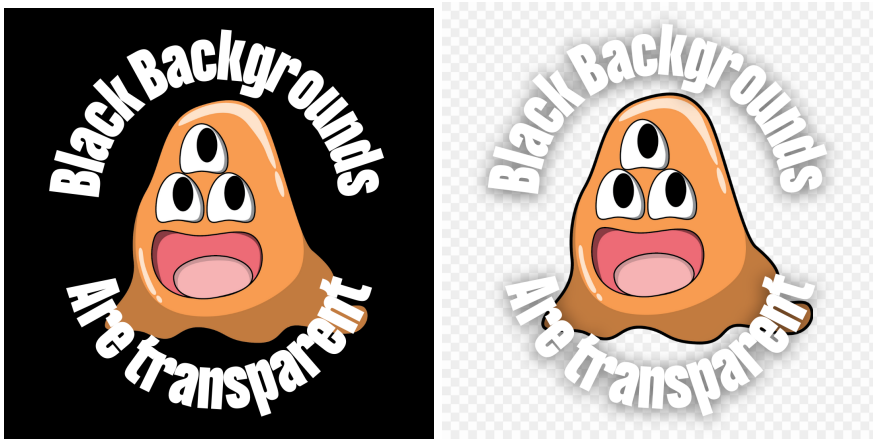

10.Finished with your design? At the top right-hand corner, select "Share". Then select "Download". For "File Type" select "MP4 Video". Note: If you are designing multiple graphics, you must export each Page separately.

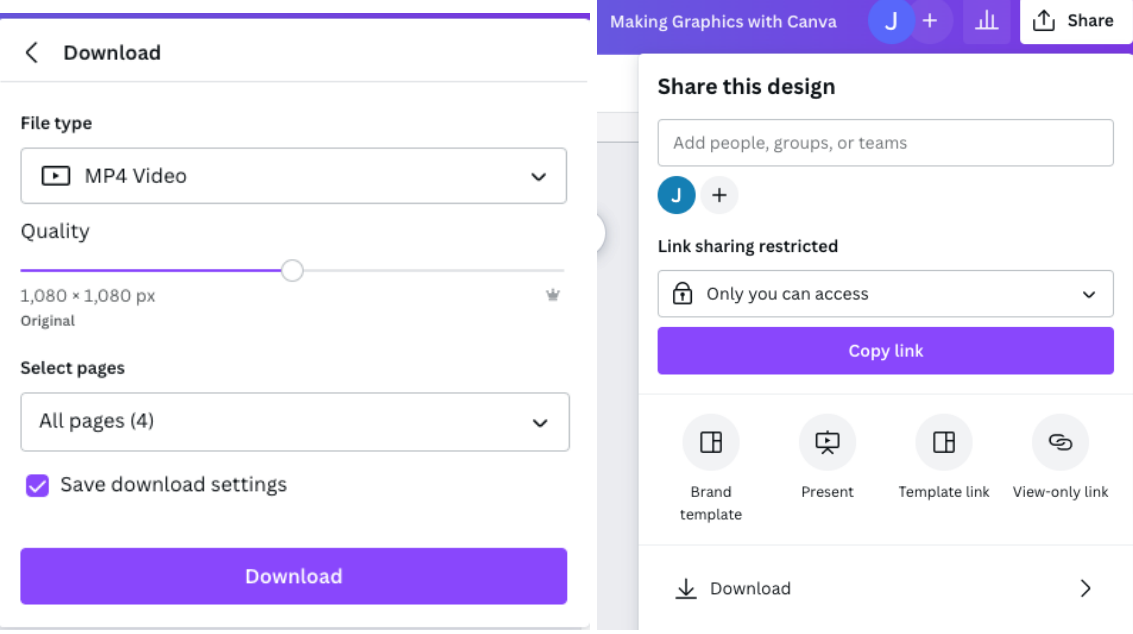

- 11. You're all done! Refer back to our **Hello Totem User [Manual](https://cdn.shopify.com/s/files/1/0549/7117/0888/files/Hello_Totem_Manual_Updated_12-29_FULL_MANUAL.pdf?v=1672326308)** for detailed instructions on how to upload your new graphics onto your totem.
- 12.If you experience any issues with converting or uploading your new graphics, we would be more than happy to convert your files for you into the appropriate format. We can also help with any troubleshooting.

Direct message us on Instagram (**@hellototem**) or Email us at **support@hellototem.shop** .